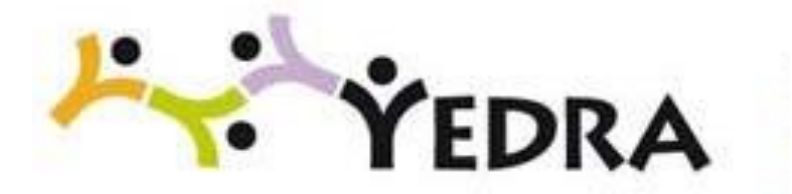

## **Plataforma integral educativa de la Consejería de Educación, Formación Profesional y Universidades del Gobierno de Cantabria**

#### **MANUAL DE USUARIO**

### **AUSENCIAS DEL PROFESORADO POR HUELGA**

**Perfil Dirección y Administración**

**Noviembre de 2023**

# ÍNDICE

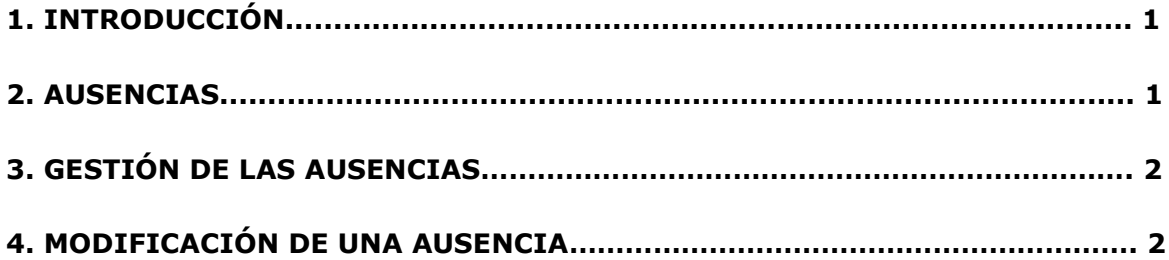

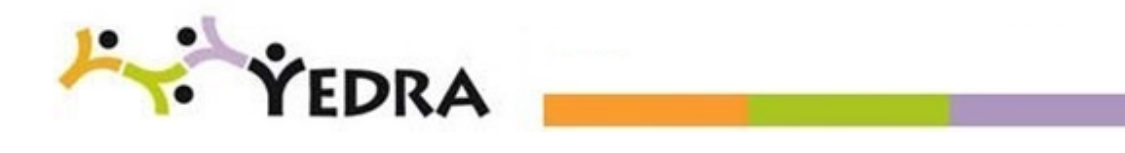

### **1. INTRODUCCIÓN**

En el siguiente manual de usuario, para el perfil *Dirección y Administración* de los centros públicos*,* se explican los pasos que debe realizar el equipo directivo del centro para gestionar las ausencias por huelga.

#### **2. AUSENCIAS**

El perfil **Dirección,** desde el módulo de Gestión de Centros de Yedra, accederá a la utilidad de **Ausencias** a través de la siguiente ruta de menú:

*Personal -> Docente -> Ausencias -> Alta y gestión de ausencias.* 

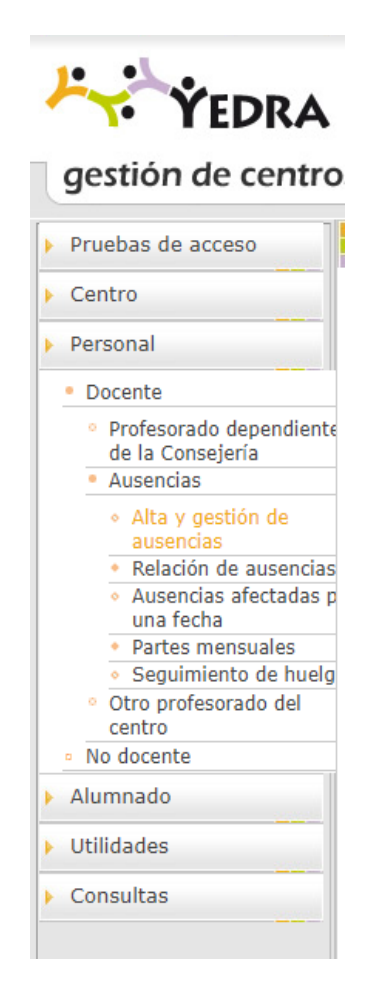

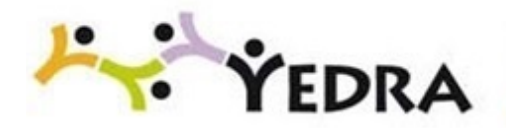

Una vez en la pantalla **Alta y gestión de ausencias**, el usuario deberá pulsar sobre la persona a la que se le desea registrar la ausencia y seleccionar *Nueva ausencia en este puesto*

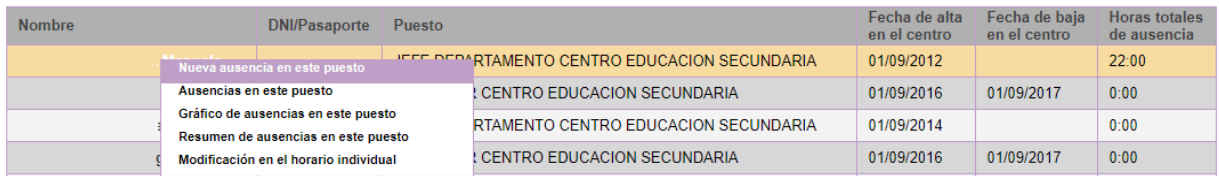

Accederemos a la pantalla **Datos de la ausencia** donde el usuario registrará los datos de la misma.

Para el caso de la huelga, se indicará el motivo:

Participación en huelga (día completo).

### **3. GESTIÓN DE LAS AUSENCIAS**

Tal y como indica la notificación, las personas a las que se les ha registrado una ausencia por huelga, pueden justificar la misma por causas diferentes a la convocatoria de huelga.

Si la justificación es procedente, y se realiza antes del día 30 de noviembre, el usuario deberá modificar la ausencia para indicar el motivo correcto.

### **4. MODIFICACIÓN DE UNA AUSENCIA**

Si es necesario modificar una ausencia ya introducida porque el docente ha justificado, antes de las fechas indicadas, de manera adecuada un motivo diferente a la convocatoria de huelga, el usuario deberá acceder a la siguiente ruta de menú:

*Personal -> Docente -> Ausencias -> Alta y gestión de ausencias.* 

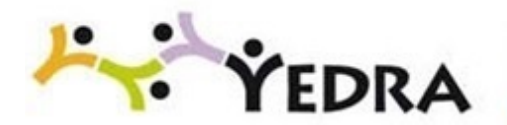

Una vez en la pantalla **Alta y gestión de ausencias**, pulsaremos sobre la persona en cuestión y seleccionaremos la opción **Ausencias en este puesto**:

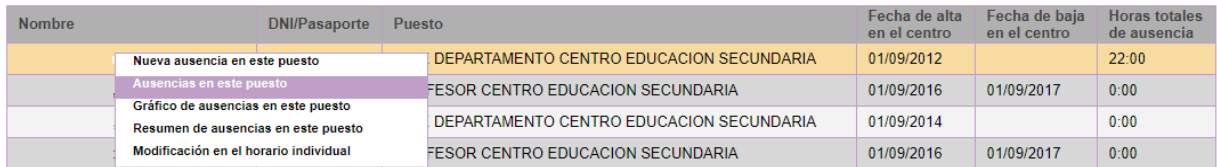

En la siguiente pantalla seleccionaremos la ausencia que queremos modificar y pulsaremos en **Detalle**:

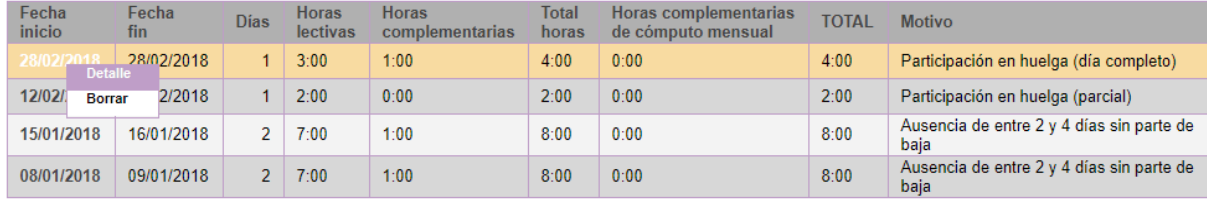

Mediante esta opción, accederemos de nuevo al detalle de la ausencia donde podremos modificar el motivo de la ausencia o cualquier otro dato relacionado.

Las modificaciones efectuadas deben de realizarse con anterioridad al **30 de noviembre de 2023,** fecha en la que se trasladará a la Sección de Régimen Retributivo del Servicio de Recursos Humanos de la Dirección General de Personal Docente, el listado del profesorado que ha ejercido su derecho de huelga.

Tener en cuenta que para esta huelga la participación en la misma será de día completo.

Contacto: [rodriguez\\_nm@cantabria.es](mailto:rodriguez_nm@cantabria.es)

Tfno.: 942 208059